## Opsætning af Næsgaard Markkort til DLBR Mark online.

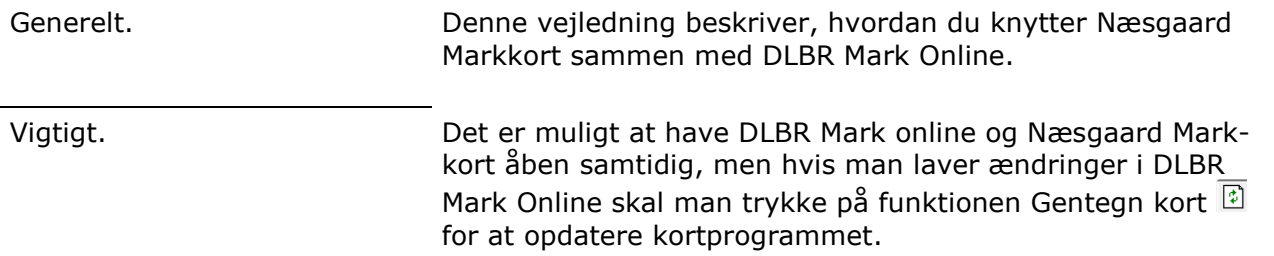

## Opsætning af Markprogram.

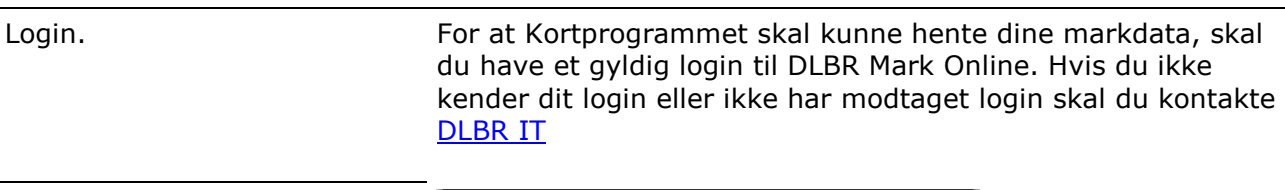

Vælg menuen Indstillinger/ Opsætning/ Generelt og denne dialog åbnes. Tryk på fanen DLBR Mark Online.

Indtast Bruger ID og Password, og sæt flueben ud for Husk Password sådan at du ikke skal indtaste dine loginoplysninger hver gang du åbner Kortprogrammet.

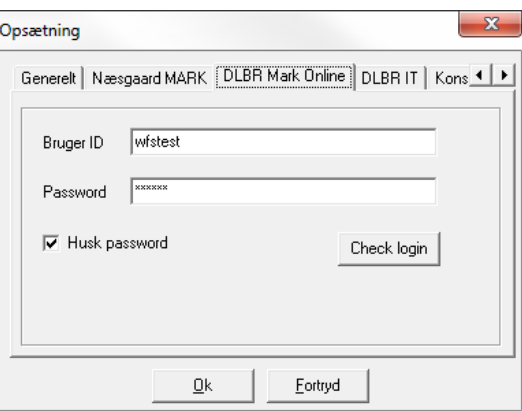

## Konverter en bedrift fra DLBR IT til DLBR Mark online.

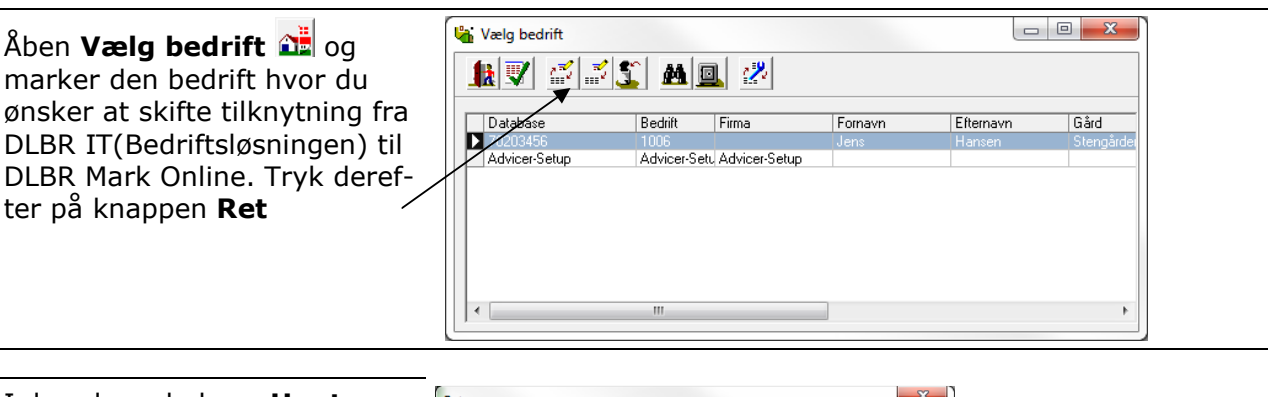

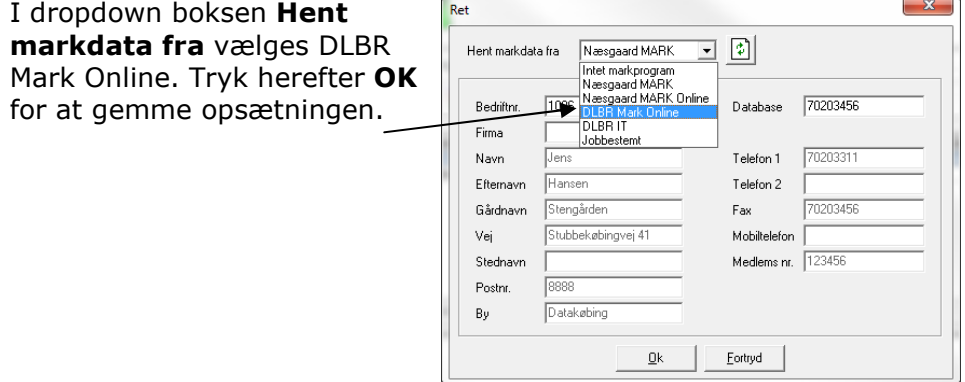

## Opret markkort med data fra DLBR Mark Online.

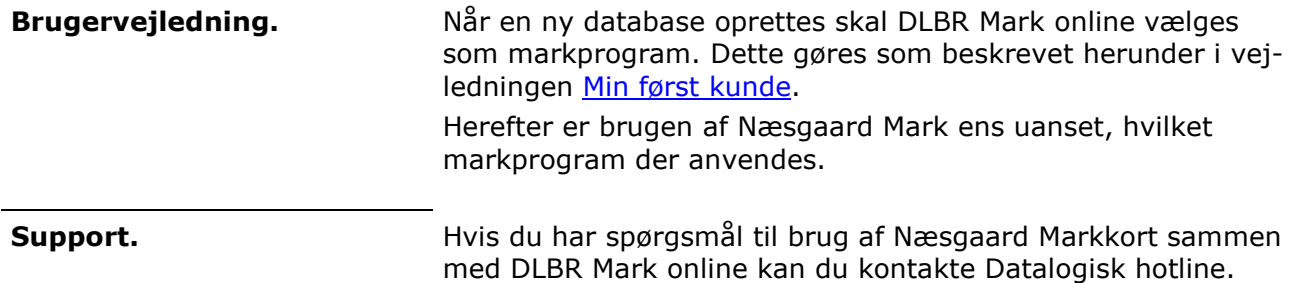